#### Sommaire

- Installation d'Internet Explorer 4.3
- Configuration d'Internet Explorer 4.6

# Installer et configurer Internet Explorer 4

#### En résumé !

Après avoir rattrapé son retard sur Netscape, Internet Explorer est devenu l'un des deux grands navigateurs. Installation facile, suivez les instructions et soyez patient, voire très patient.

Découvrez les options de configuration intéressantes parmi toutes celles qui ne servent à rien ou alors pas à grand chose.

#### **Installation d'Internet Explorer**

- La notification d'insertion automatique est à activer à partir du panneau de configuration, Icône Système / onglet Gestionnaire de périphérique | Propriétés du lecteur de CDRom... sauf si vous avez un utilitaire tel que Tweak UI ou autres.<br>1 de juny : la provincia de la provincia de la provincia de la provincia de la provincia de la provincia de l
- 1 Suivant votre source d'approvisionnement, seule la première étape diffère. Pour une version complète sur CDRom, insérez le dans votre lecteur. Linstallation démarre automatiquement (sauf si vous avez désactivé la Notification d'insertion automatique dans les propriétés systèmes de votre lecteur). Pour une autre provenance (revue, téléchargement, ...), passez par le poste de travail ou l'explorateur et cherchez le fichier d'installation le4setup.exe. Double cliquez dessus et passez à la suite.

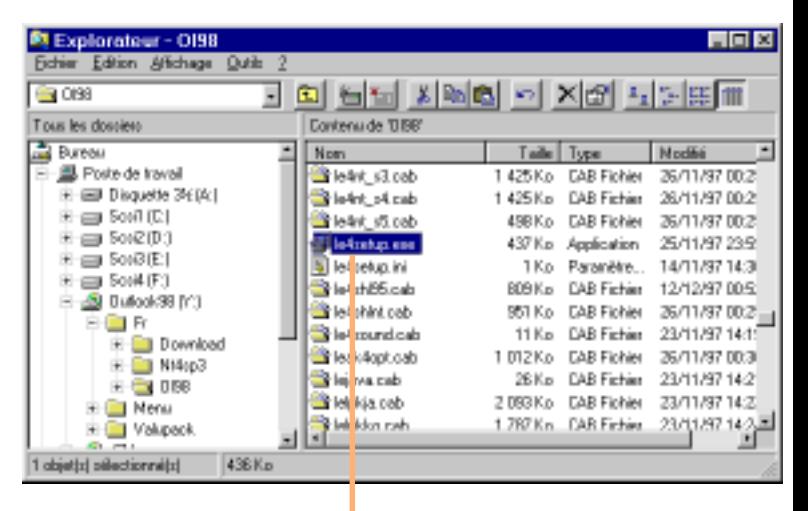

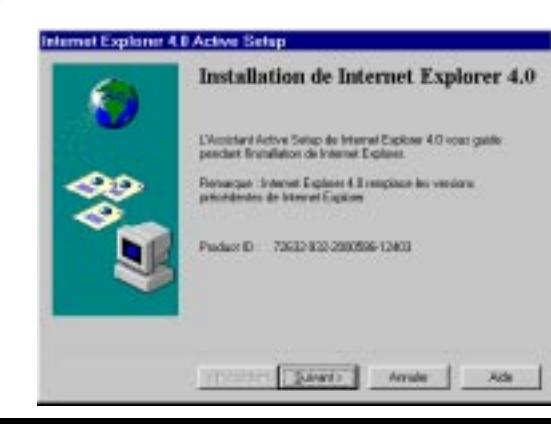

- 2 Linstallation par défaut est largement suffisante dans la plupart des cas. Elle vous permettra de surfer, de dialoguer par Email et de consulter les forums de discussion.
- **3** Le bureau actif fait que votre bureau se comporte comme une page Internet (plus besoin de double clic) et votre explorateur possède quelques nouvelles fonctions comme l'affichage des attributs de fichiers ou la fonction Rechercher vous propose une recherche sur tout les lecteurs locaux.

3

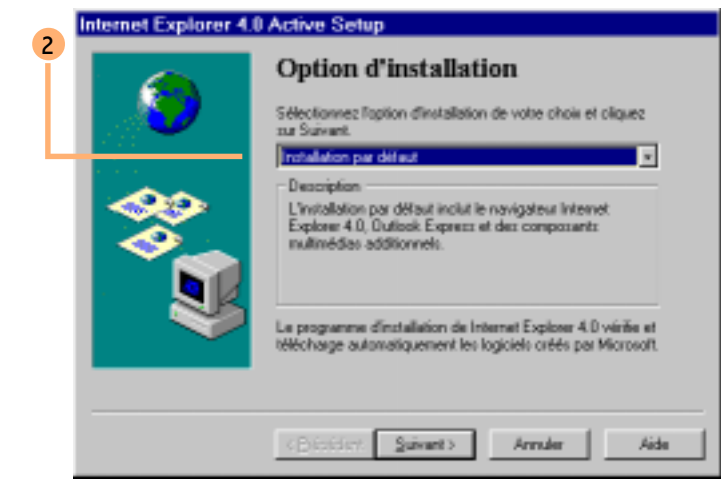

Moi j'aime moins le bureau actif parce que l'on peut noter un net ralentissement de la machine et la présentation par défaut n'est pas très heureuse. Enfin, les goûts et les couleurs ...

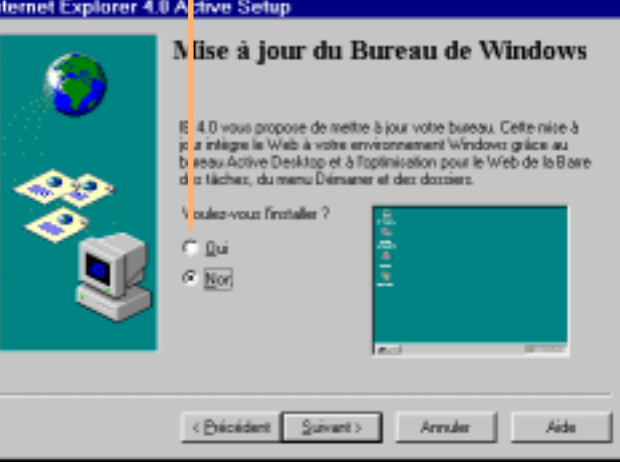

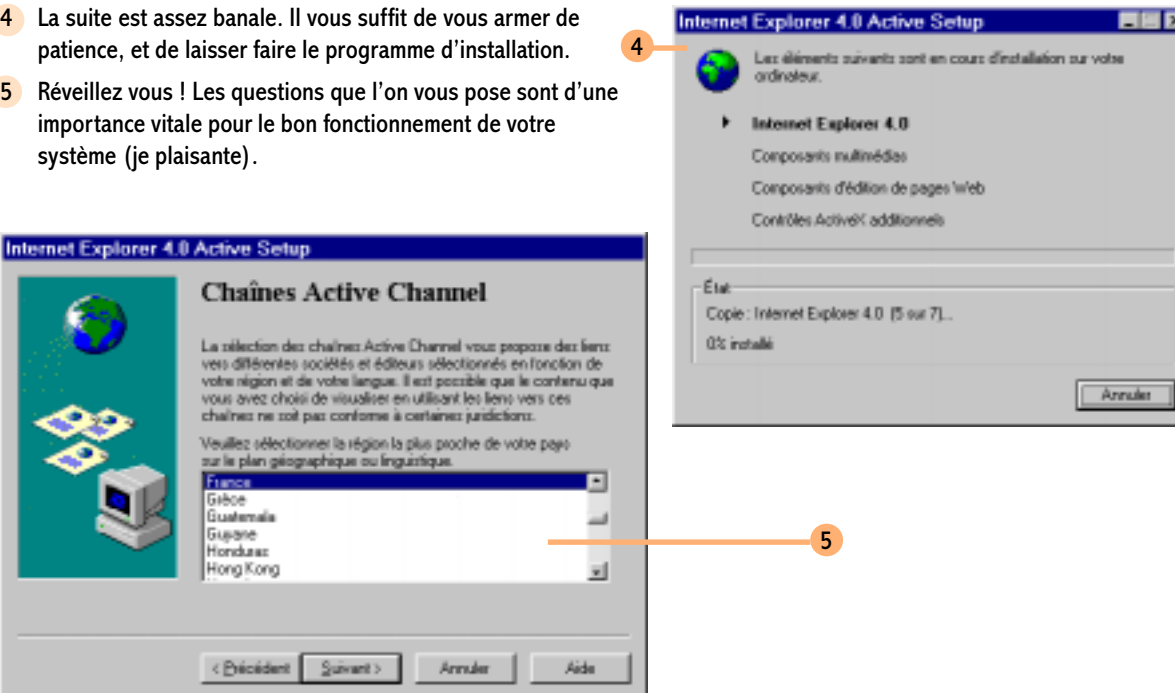

Pour fermer les programmes récalcitrants, utilisez le fameux  $Ctrl + Alt +$ Suppr et faites *Fin de* tâche pour les indésirables.

Avertissement ! IE4 a besoin de redémarrer votre ordinateur au cours du processus d'installation. Pour cela, il doit fermer toutes les applications encore actives, mais il a beaucoup de mal. Pour éviter d'attendre des heures (j'exagère un peu), fermez vousmême vos applications, notamment les anti-virus et autres résidants comme les pilotes vidéo (le panneau de contrôle Matrox, le changement de résolution QuickRes, ...).

#### **Configuration d'Internet Explorer**

- Avant de lancer IE4 (pour abréger), définissez quelques unes de ses propriétés par un clic droit sur l'icône posée sur le bureau.
- 2 Il sont bien gentils chez Microsoft, mais on a pas forcement envie de se retrouver chez eux à chaque démarrage. Surtout que leur site n'est pas un modèle de rapidité ! Choisissez plutôt un moteur de recherche que vous utilisez souvent (www.yahoo.fr par exemple) ou pourquoi un page blanche (ce qui vous permet de lancer IE4 sans vous connecter).
- 3 Les fichiers Internet temporaires (stockés dans le cache) sont bien utiles. Il vous permettent de consulter un site que vous avez déjà visité, sans être connecter. Avant la première connexion bien sûr... il n'y a rien à supprimer.

Cliquez sur le bouton *Paramètres* pour pouvoir régler la taille du cache

L'historique permet un suivi de vos différentes visites lorsque vous allez souvent sur les même sites ou contrôler les connexions des autres. La limite est fixée à 999 jours ! Pas mal, mais cela occupe de la place sur le disque. Pensez à une valeur plus raisonnable. 4

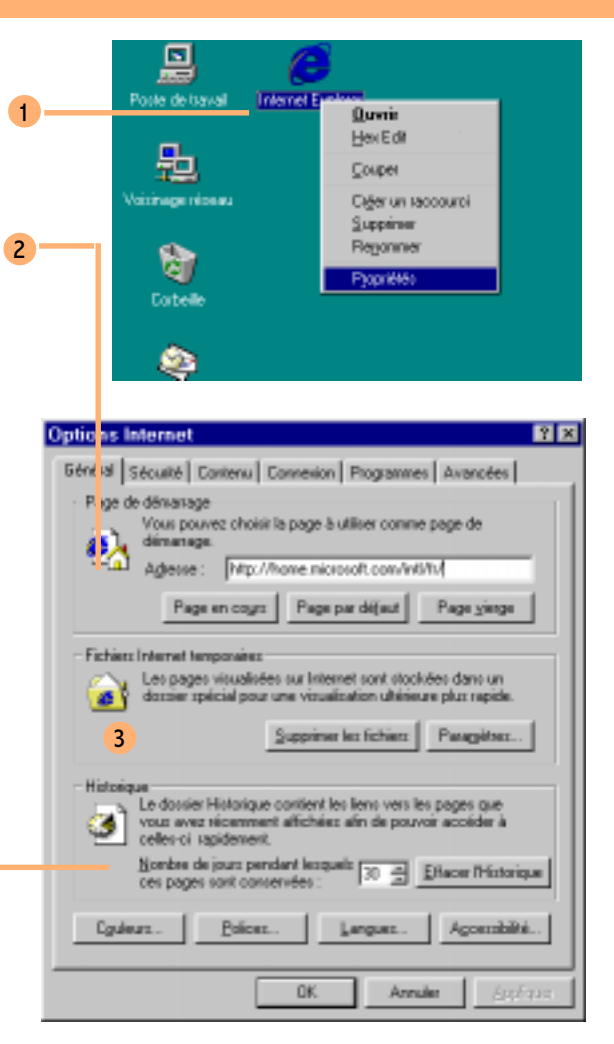

- 5 Vous pouvez activer la vérification A chaque visite de la page. Cela vous permet de ne pas consulter bêtement une page où les informations que vous visualisez ne sont plus à jour. Vous pouvez aussi activer l'actualisation en cliquant sur l'icône dans IE4
- 6 Les pages déjà stockées dans le cache permettent un accès rapide. Il est inutile de spécifier une taille trop importante même si cela est tentant. Si vous avez vraiment beaucoup de place sur votre disque dur, pourquoi pas ? Une dizaine de Mo 6 suffisent en général.

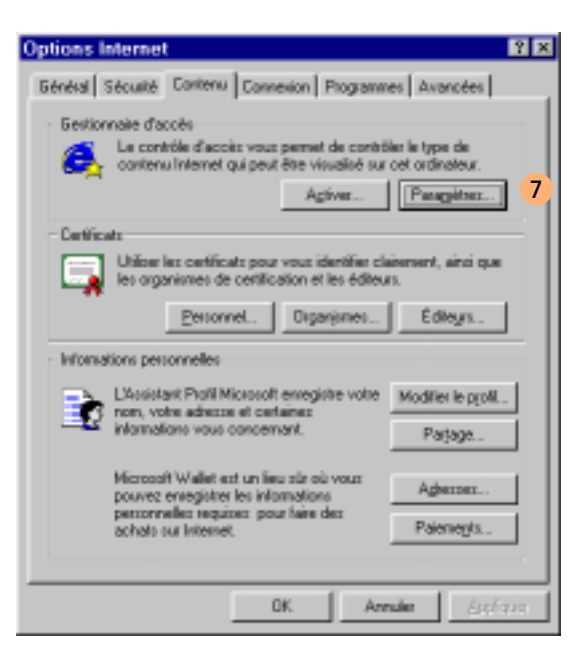

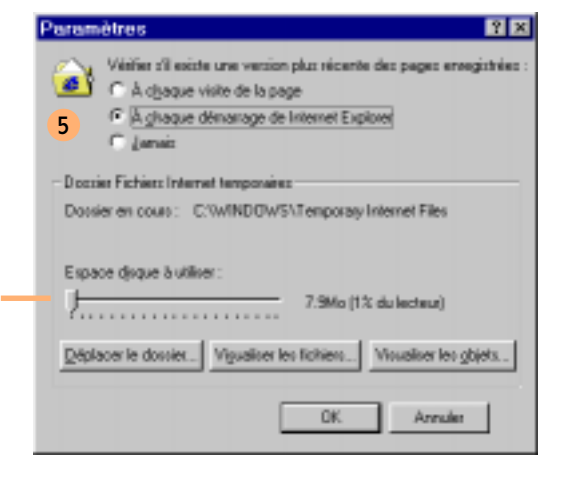

En activant le gestionnaire d'accès vous pourrez empêcher des individus (autres que vous, sinon cela n'a pas d'intérêt) de visiter des sites contenant de la violence ou du sexe (contrôlez le degré de perversion en cliquant sur le bouton Paramètres). Vous donnez un mot de passe pour empêcher la désactivation du gestionnaire d'accès. Comme on le sait, les mots de passe... ça ne sert pas à grand chose pour ceux qui connaissent un peu. La preuve : utilisez l'éditeur de registre (regedit.exe) ; allez dans la clé HKey\_Local\_Machine\software\microsoftwindows\currentversion\Policies\Ratings

et supprimez la valeur Binaire Key. Le mot de passe a disparu (attention : réservé aux connaisseurs).

Comme quoi les protections, ça vaut ce que cela vaut ...

9

 $10 -$ 

- 8 Réglez les options comme bon vous semble. A vous de juger en fonction de vos critères de bonne morale (c'est vous qui voyez !). De toutes façon, vu la fiabilité de la protection il n'est pas utile de perdre du temps avec ces paramètres.
- 9 Dans l'onglet Connexion, choisissez le bouton Paramètres pour utiliser la connexion Wanadoo créée précédemment

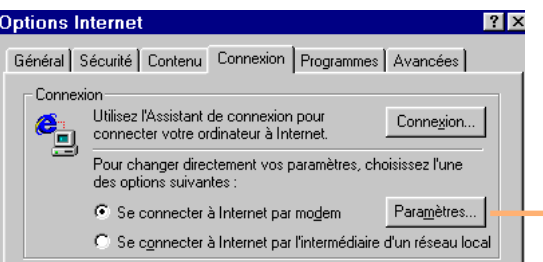

10 Choisissez dans la liste déroulante votre connexion Wanadoo.

Les renseignements donnés lors de la création de la connexion (nom et mot de passe) réapparaissent automatiquement. Vous pouvez donner le nom de domaine (facultatif comme on vous le dit ici) : wanadoo.fr.

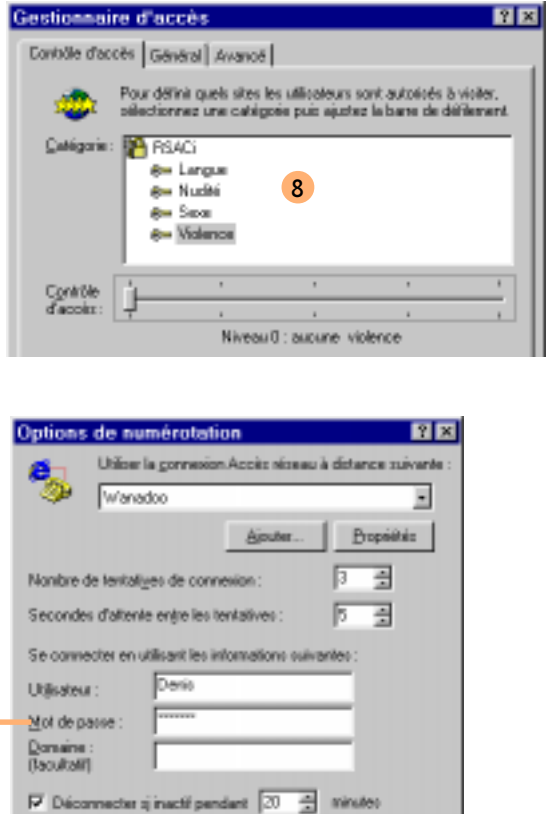

Conneign extensions promotive injustice abonnements. Contrôler la sécurité du système avant de composer un nurséro

0K

Annules

#### Plus vite s'il vous plais.

11 Dans l'onglet Avancées, vous avez pléthore d'options, à ne plus savoir quoi en faire. Suivant la chance (ou la malchance) que vous avez (je veux parler de la vitesse de votre connexion), vous devrez peut-être désactiver la plupart des options de la partie multimedia. Pour le maximum de vitesse, désactivez l'ensemble des options. C'est moins beau. Essayez de laisser les images si vous supportez les lenteurs. Car les sites sont tout de même plus attrayants avec que sans.

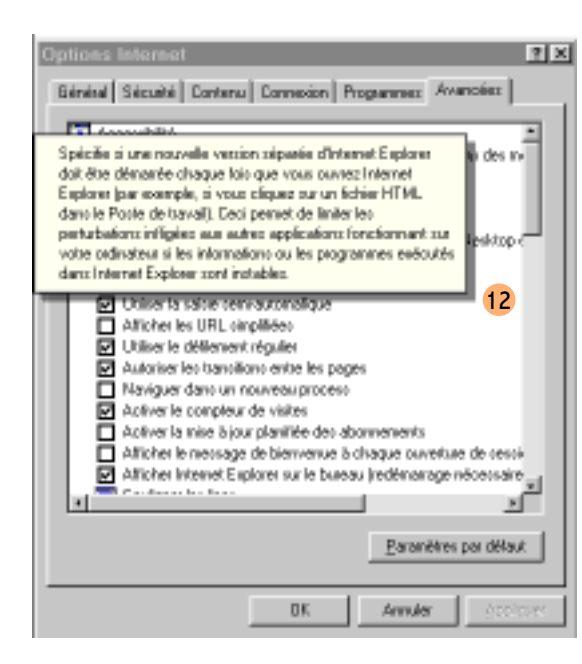

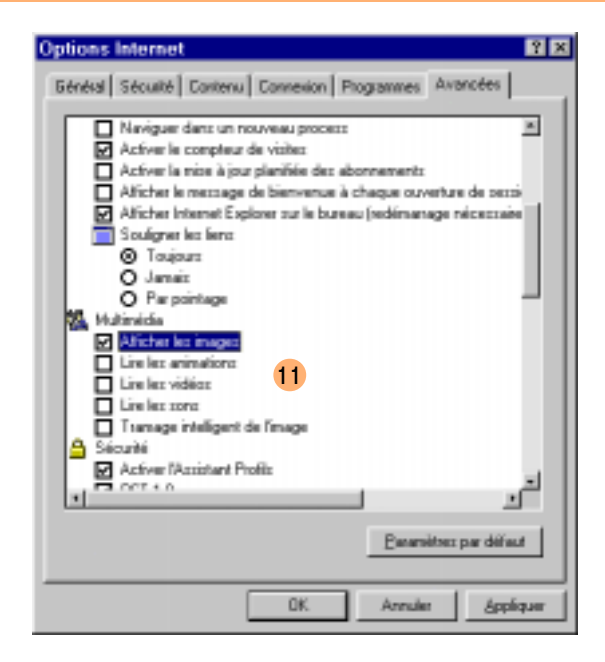

12 Pour avoir plus d'information sur certaines de ces obscures options, cliquez sur l'icône puis sur la rubrique associée.